# ★ このテキストについて

●このテキストは、おもに下記の方を対象にしています

- iOS や Android OS を搭載したスマートフォン・タブレットをお持ちの方で コミュニケーションアプリ「Twitter」の使い方を知りたい方
- Twitter をもっと便利に使いこなしたい方

 ※本書はパソコン・スマホ教室での個別学習を想定して作成されたテキストです。 ※インターネットにつながる環境が必要です。(Wi-Fi 環境推奨)

### ●テキストの作成環境

- ⚫ 機種: iPhone 6s
- OS: iOS12

※上記推奨環境以外でも学習していただけます。

(最新バージョンの Twitter アプリがインストールされている/できることを推奨)

### ●注意事項

 本テキストに掲載されている画面写真は、テキスト作成当時のものです。 アプリのデザイン、機能等は変更される場合もありますのでご了承ください。

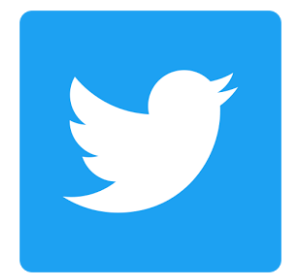

このテキストでは、Twitter アプリを使用してツイートを行う方法を学習します。

▶Twitter アプリを起動して、ログインしておきましょう。

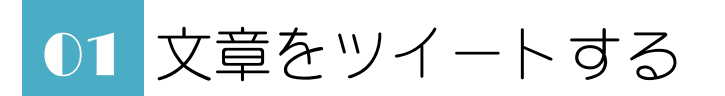

●Twitter で文章や画像を投稿することを**「ツイート」**と言います。 ブログや Facebook などと比べて思いついた時に気軽に投稿できるのが特徴ですので、 どんどん投稿していきましょう。

### ●**テキストのみの投稿をする**

1. 画面右下の「ツイート」アイコンをタップします。

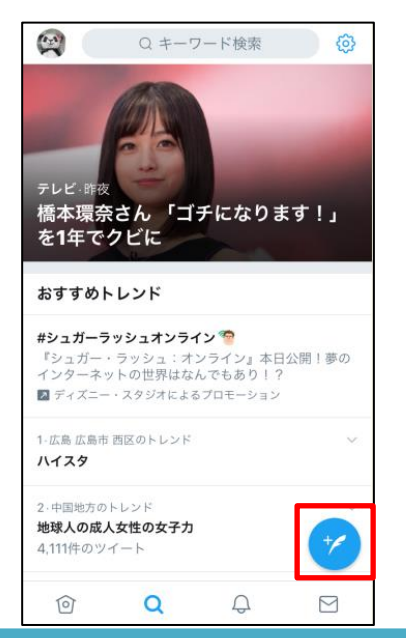

2.「いまどうしてる?」と書かれた**投稿ページ**が開きます。

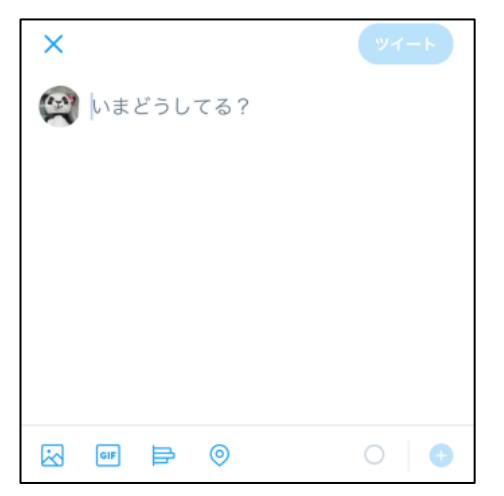

3. 投稿したい文章を入力し、「ツイート」をタップします。

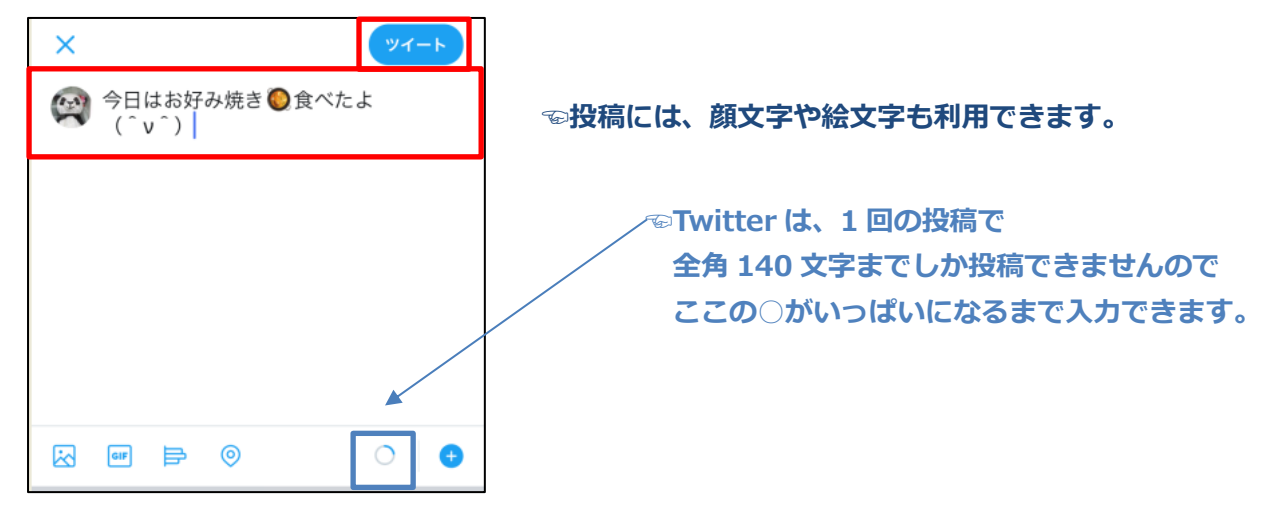

4.ツイートが投稿され、自分のタイムラインにも表示されました。

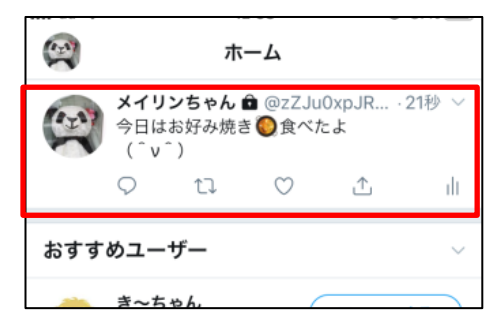

### **●ハッシュタグ(#)を付けてツイートする**

「ハッシュタグ」とは、ツイートにカテゴリをつけて検索しやすくするため、 半角の"#"の後にカテゴリ名を入れるタグのようなものです。

ハッシュタグをタップするだけで、同じタグを付けたツイートを簡単に検索できます。

1. ツイート内容の中にハッシュタグを入れ、「ツイート」をタップします。

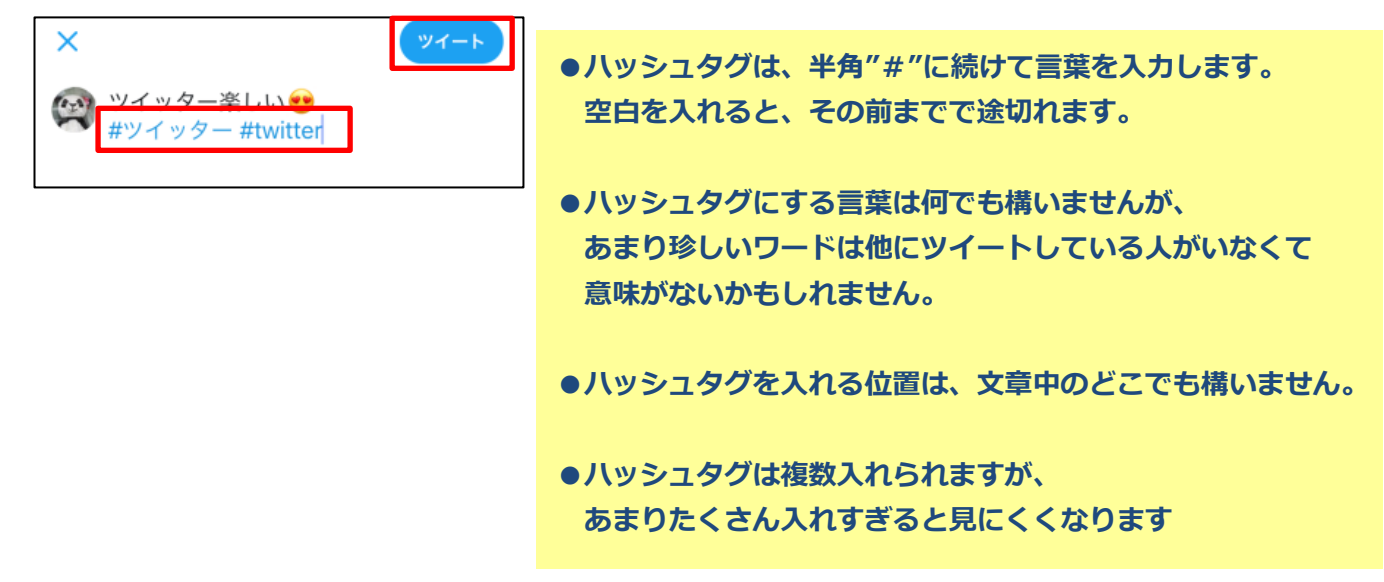

2. ハッシュタグ付きで投稿されました。

ハッシュタグをタップすると、関連ツイートを検索できます。

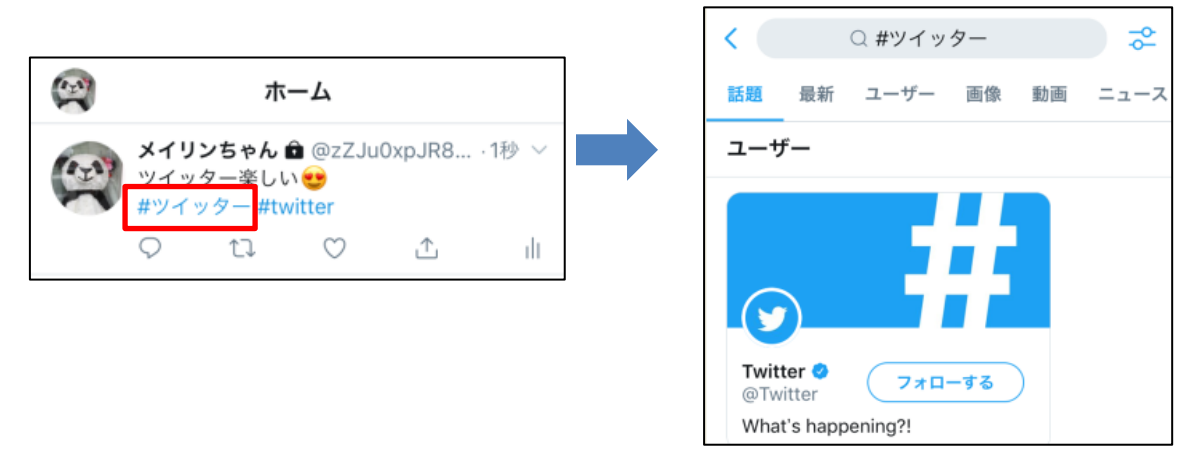

## 02 位置情報を付けてツイートする

●地域の情報を発信したい時や、お店やおすすめスポットを紹介したい時などに利用しましょう。

1. ツイート内容を入力したら、左下の「位置情報マーク」をタップします。

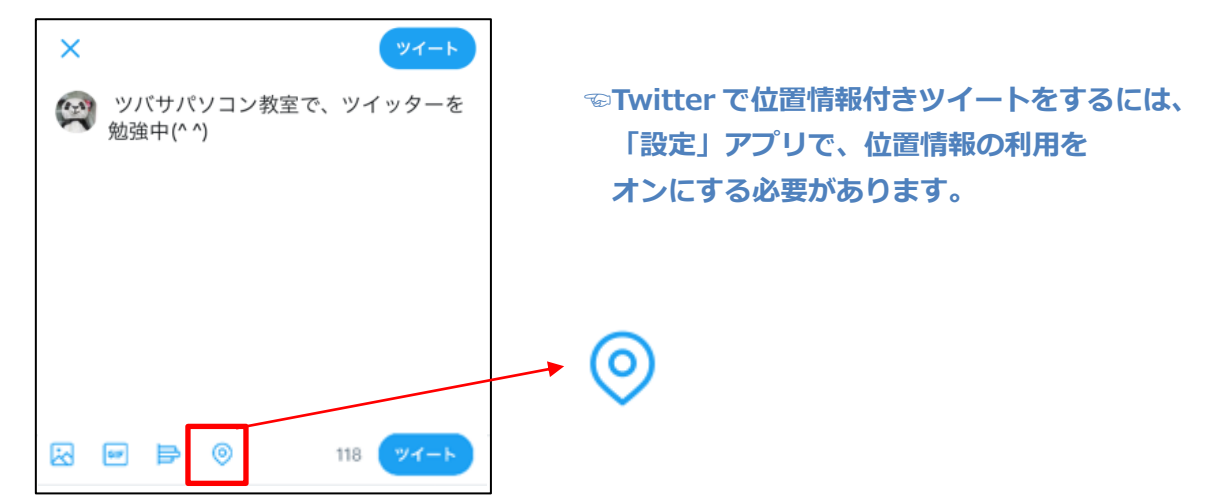

2. 場所をタグ付けする画面が開きますので、

候補の中からタグ付けしたい場所を✔し、「完了」をタップします。

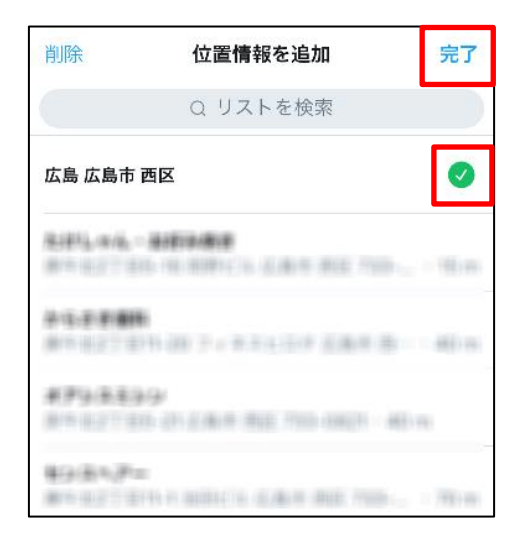

**☜現在地から近くのスポットが表示されます。 他の場所を設定したい場合は 「リストを検索」から、場所名などで検索しましょう。** 3. 編集画面に位置情報が追加されましたので、「ツイート」をタップします。

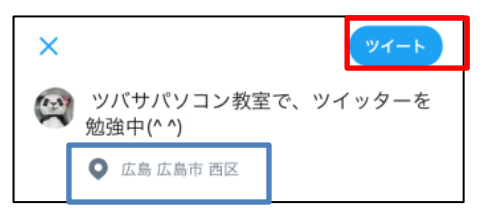

4. 位置情報付きツイートが投稿されます。

タップして詳細を表示すると、位置情報が分かります。

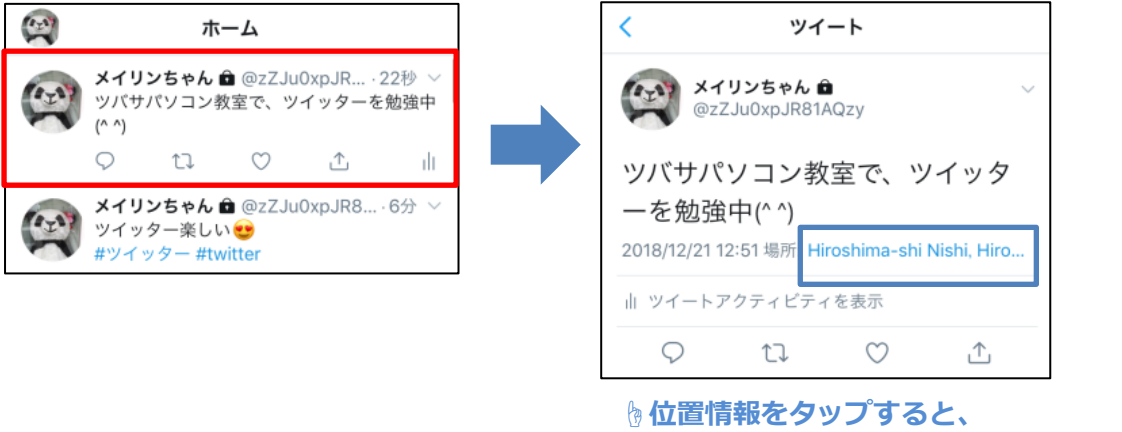

**同じ場所にタグ付けされたツイートが見られます。**

#### **◆注意◆**

一度位置情報付きでツイートすると、 次回投稿の際に、自動的に位置情報が入るようになります。

位置情報を入れたくない場合は、**ツイートする前に必ず位置情報を削除**してください。 ※編集画面に挿入された位置情報を削除するには、

位置情報の上をタップし、「削除」をタップします。

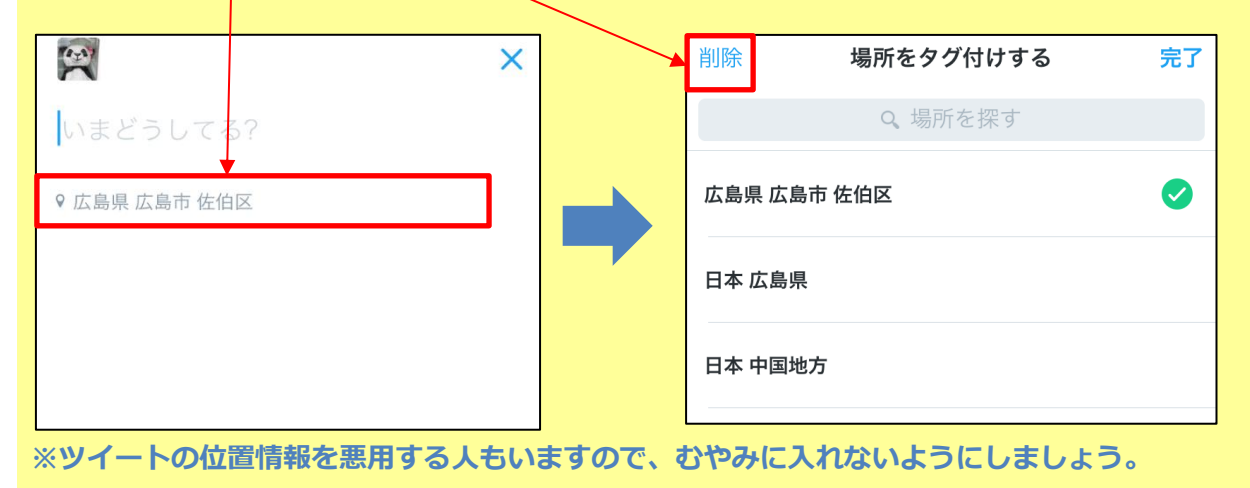

### 03 アンケートをする

●Twitter で、4 択までのアンケートをとることができます。面白い機能ですので、使ってみましょう。

1. 投稿画面で、下の「投票マーク」をタップします。

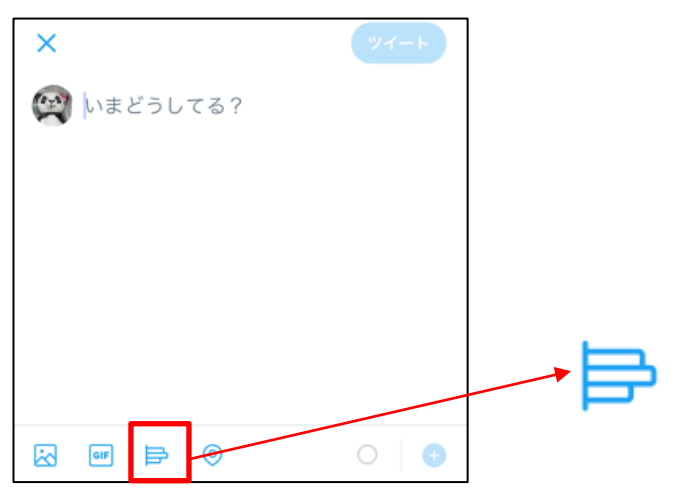

2. アンケート入力画面が開きますので、❶質問を入力し、2その答えを入力します。 6投票期間を設定して、4「ツイート」をタップします。

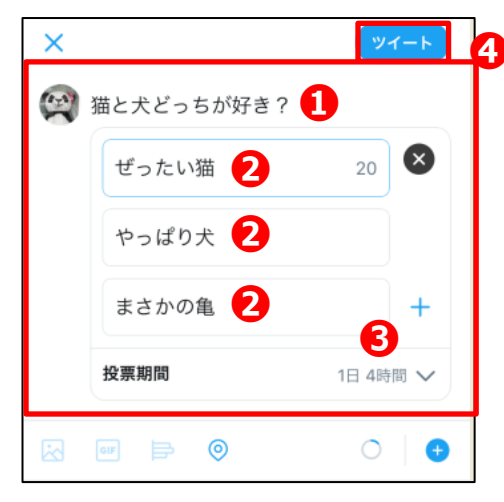

**☜「答え」は 2 つ以上、4 つまで入力できます。 「+」をタップすると、選択肢を増やせます。 「×」をタップすると、その答えを削除します。**

**☜投票期間は、1 日~7 日の間で設定できます。**

3.**アンケート**が投稿されました。

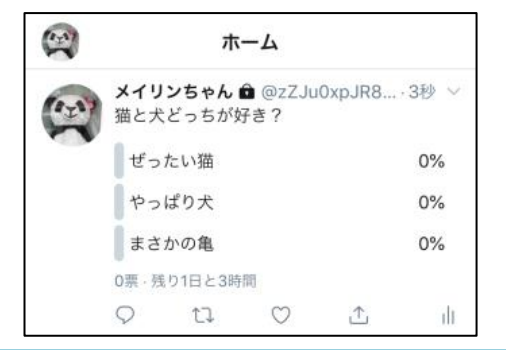

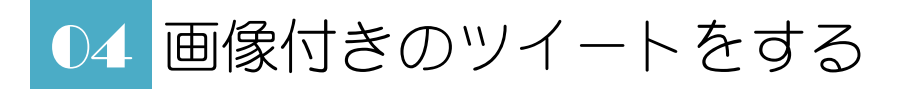

**●画像ライブラリの画像を付けてツイートをする**

1. 投稿画面で、下の「画像マーク」をタップします。

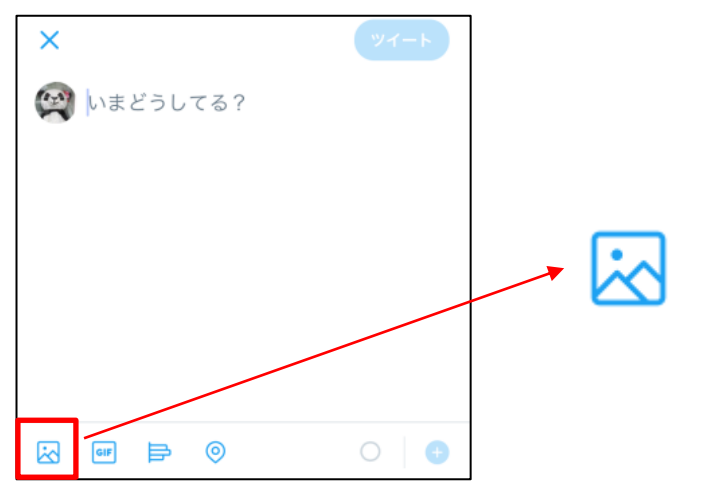

2.**アルバムの写真一覧**が表示されますので、スクロールして投稿したい写真を探し、 添付したい写真をタップして選択し、「追加する」をタップします。

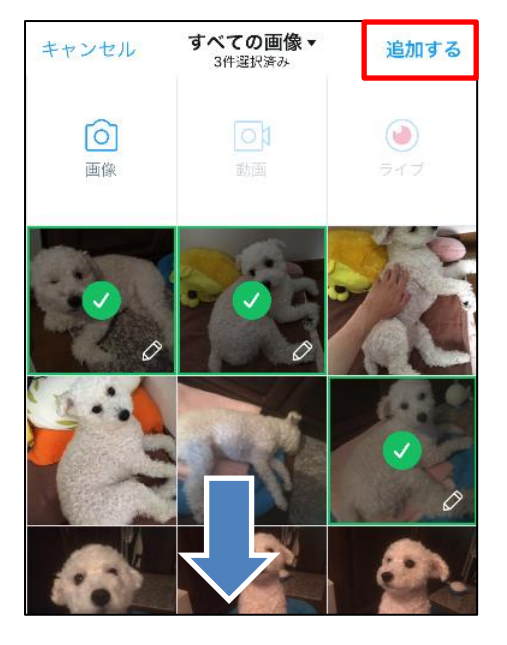

**☜選択した写真には、☑マークが付きます。 最大 4 枚まで選択できます。**

**☜下にスクロールすると、古い写真も表示します。**

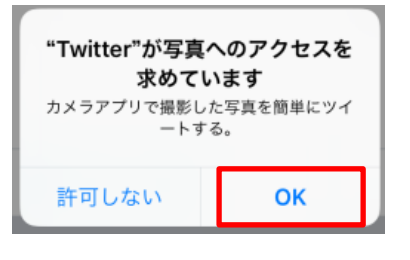

**☜このようなアラートが表示された場合は 「OK」をタップしてください。**

### <mark>••</mark> スマホで SNS 基礎講座④ Twitter 編

3.投稿画面に選んだ画像が追加されます。

「いまどうしてる?」の部分をタップして、文章を追加し、

「ツイート」をタップすると投稿されます。

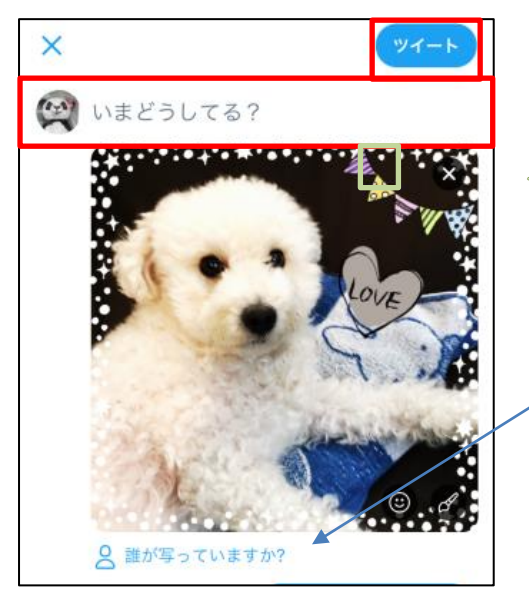

**☜「×」をタップすると、 この写真の添付を取り消すことができます**

**☜「誰が映っていますか?」をタップすると、 写真に写っている人のユーザー名をタグ付けできます。**

**相手の許可なく、顔写真などを投稿するのは 嫌がる方もいますので、やめましょう**

4. 画像が添付された状態でツイートされ、自分のタイムラインにも表示されました。

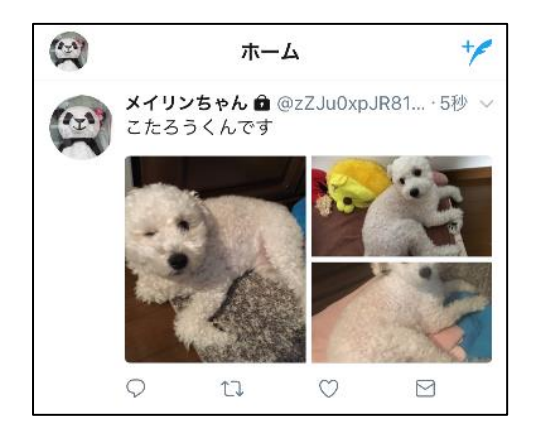

**☜画像をタップすると、 全体像が表示されます。**

### ●**その場で写真を撮影してツイートをする**

1. 投稿画面で、大きなカメラマークをタップします。

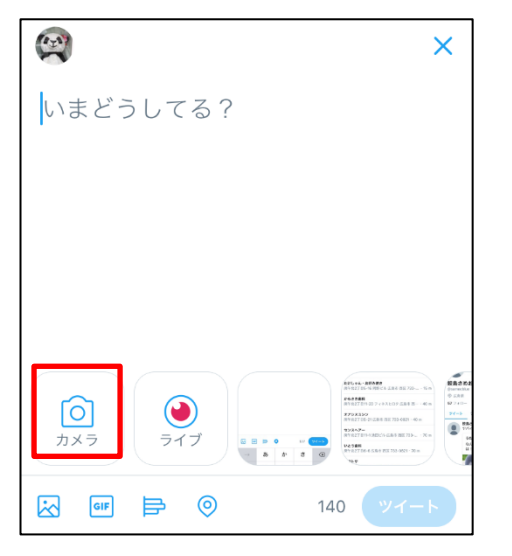

2. カメラが起動しますので、シャッターボタンをタップして写真を撮影します。

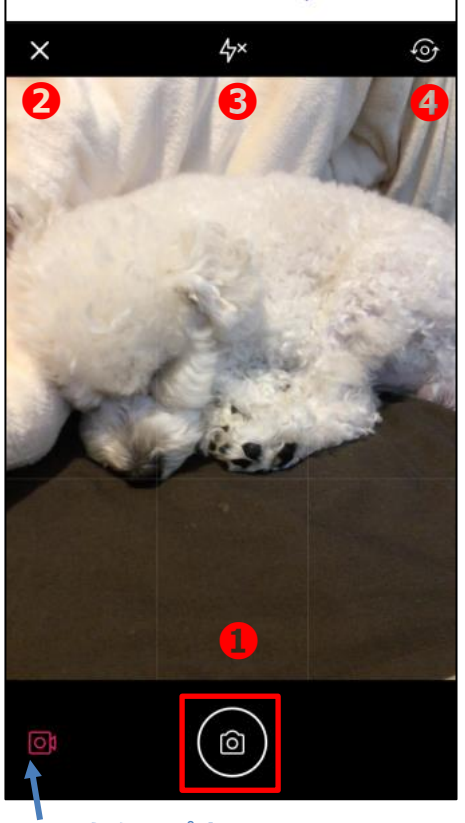

**❶シャッターボタン: タップすると写真を撮影します。 ❷「×」をタップすると、カメラを終了します。 ❸フラッシュ: 「オン」「オフ」を切り替えます。 ❹背面カメラと前面カメラを切り替えます。**

**※Twitter アプリのカメラ機能では、 「ズーム」などは使用できません。**

**ここをタップすると、 ビデオカメラに切り替わります。**

3. 写真が撮影されました。この写真でツイートするには、√をタップします。

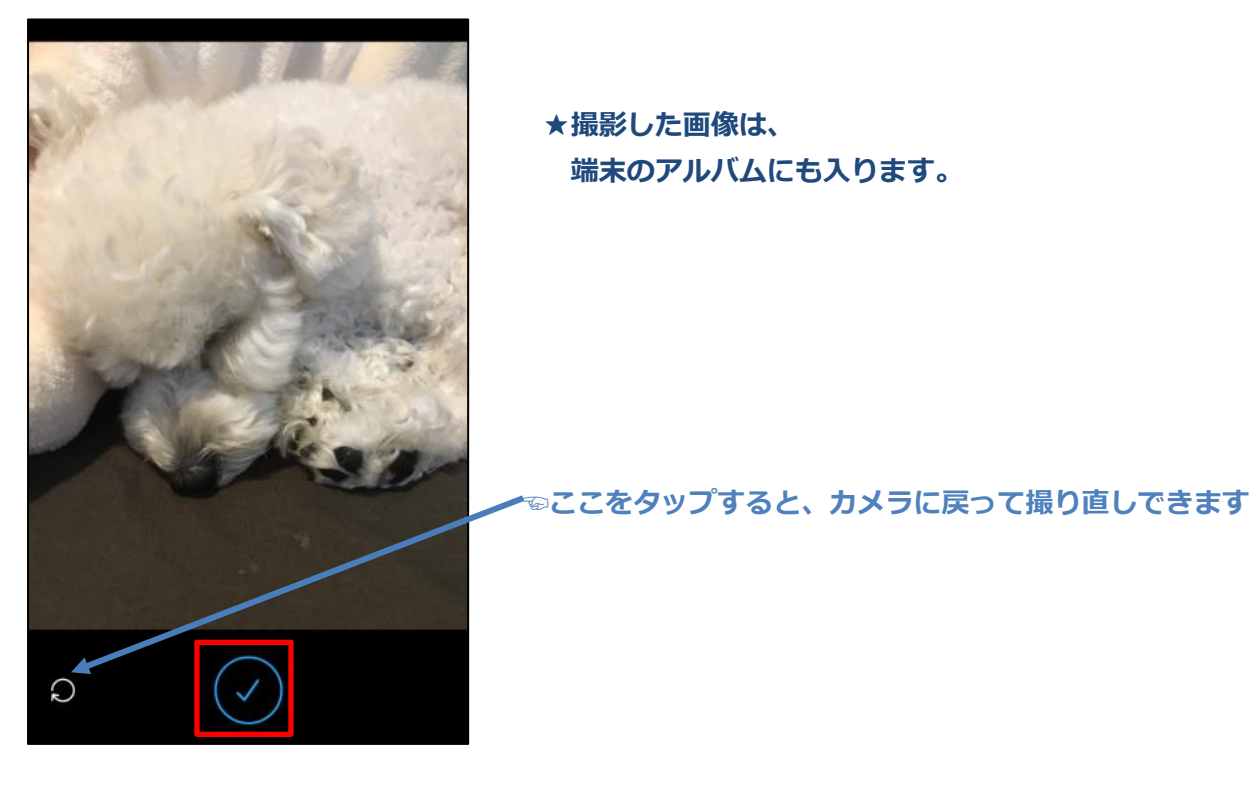

4.投稿画面に撮影した画像が添付されますので、文章を入力して「ツイート」をタップします。

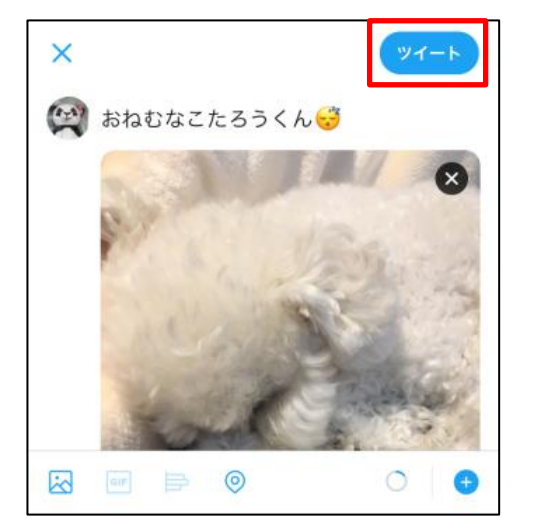

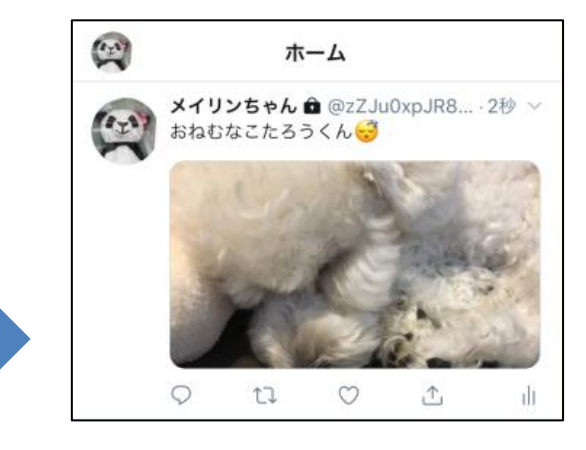

**☝撮影した画像付きでツイートされました。**